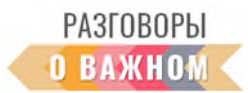

## **ИНСТРУКЦИЯ**

## **КАК РАБОТАТЬ С ИНТЕРАКТИВНЫМИ МАТЕРИАЛАМИ**

**1. Если Вы работаете непосредственно на платформе «Единое содержание общего образования» (edsoo.ru)**, достаточно на сайте с материалами занятия нажать «Открыть» под надписью «Интерактивное задание».

**2. Если Вы планируете работать с файлами на своем устройстве,** то перед началом занятия необходимо в правом верхнем углу нажать «Скачать все материалы».

Для того чтобы подготовить интерактивные задания к работе, необходимо сохранить архив на свое устройство и распаковать его.

Для начала работы **необходимо кликнуть по файлу index.html**. Интерактивное задание откроется в браузере, где можно продолжить с этим заданием работу.

## **КАК РАБОТАТЬ С ИНТЕРАКТИВНЫМ ЗАДАНИЕМ «ДОБРЫЕ ДЕЛА»**

Этот интерактив – вариант задания на установление соответствия.

Необходимо соединить подходящие по смыслу изображения.

Присоединение одного объекта к другому приводит к появлению нового изображения. Если все предлагаемые объекты собраны правильно, раздастся характерный звук.

## **КАК РАБОТАТЬ С ИНТЕРАКТИВНЫМ ЗАДАНИЕМ «ПЕСНИ О ДОБРОМ»**

После открытия интерактива появляется возможность выбора песни. После нажатия кнопки на экране демонстрируется отрывок из мультфильма и субтитры со словами песни – один куплет и припев.